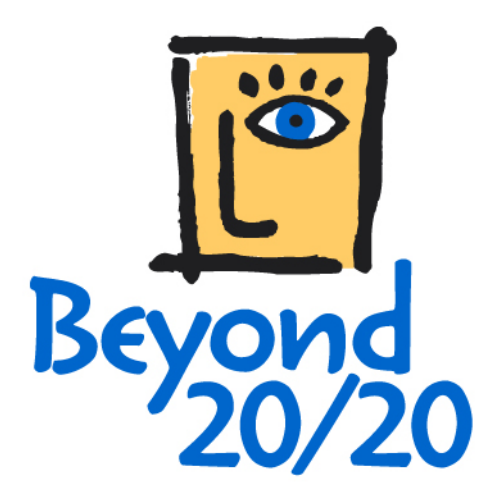

# **Beyond 20/20 Browser QuickStart Guide**

The software described in this manual is provided under a license agreement with Beyond 20/20 Inc. The software may be used or distributed only in accordance with the terms of the Beyond 20/20 Software License Agreement.

Beyond 20/20 Inc. makes no guarantee of any kind with regard to this material, including, but not limited to, the implied warranties of merchantability and fitness for this particular purpose. Beyond 20/20 Inc. shall not be liable for any errors contained herein or for incidental or consequential damages in connection with the furnishing, performance, or use of this material.

No part of this manual may be copied, reproduced, translated, or transmitted in any form or by any means without the prior written consent of Beyond 20/20 Inc. The information contained in this manual is subject to change without notice.

© Copyright 1992-2002 Beyond 20/20 Inc. All rights reserved.

Ivation, Beyond 20/20, Beyond 20/20 Browser, Beyond 20/20 Builder, the Beyond 20/20 slogan, and ChartBrowse and MapBrowse are trademarks of Beyond 20/20 Inc.

Lotus and 1-2-3 are registered trademarks of Lotus Development Corporation. Microsoft and MS-DOS are registered trademarks, and Windows is a trademark of Microsoft Corporation. dBASE is a registered trademark of Inprise Corporation. SAS is a registered trademark of SAS Institute Inc. SPSS is a registered trademark of SPSS Inc.

All other registered and unregistered trademarks are the property of their respective holders.

Beyond 20/20 Inc. 265 Carling Avenue, Suite 500 Ottawa, Ontario, Canada K1S 2E1 Phone: (613) 563-3993; Fax: (613) 563-7233 www.beyond2020.com info@beyond2020.com

# **Contents**

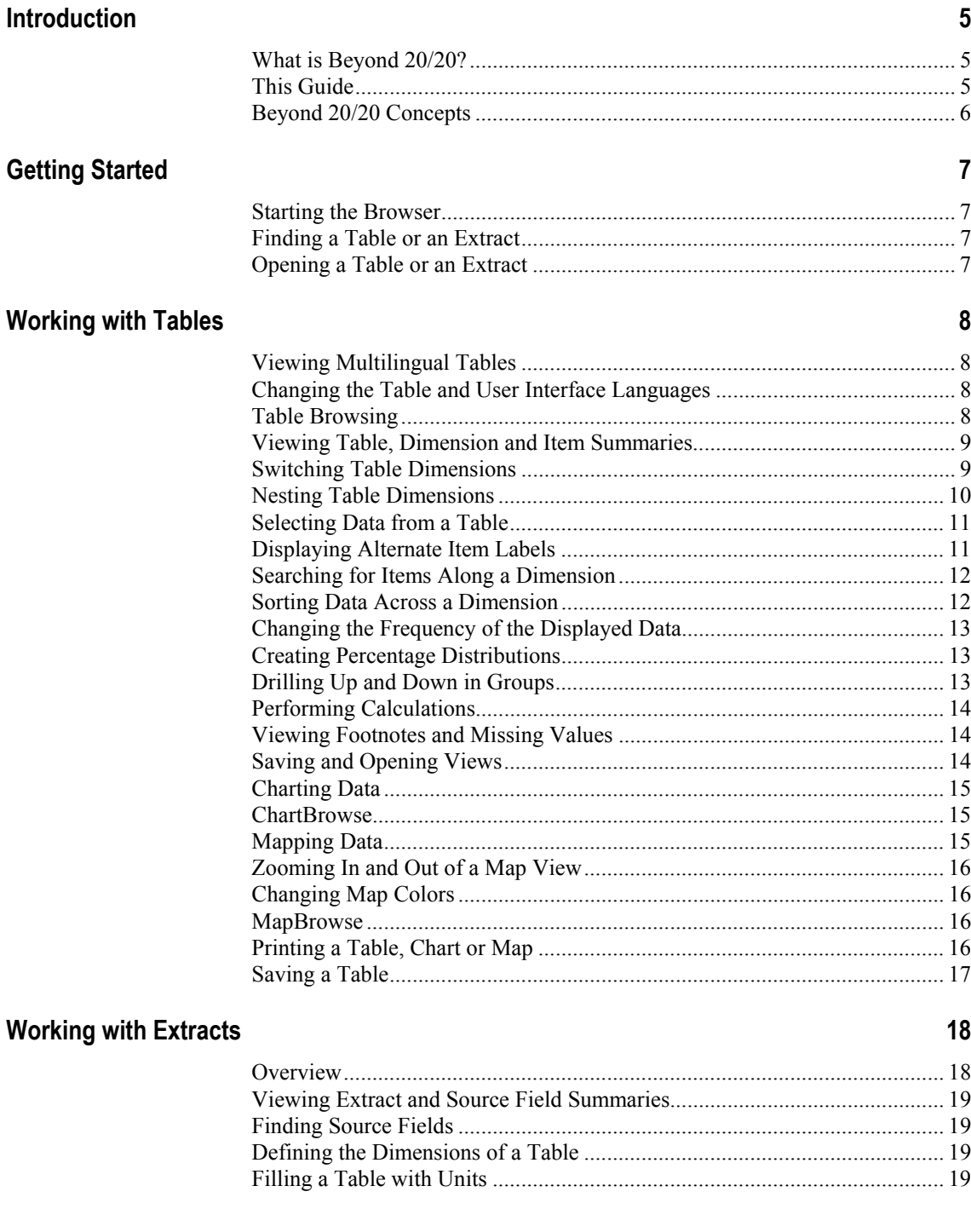

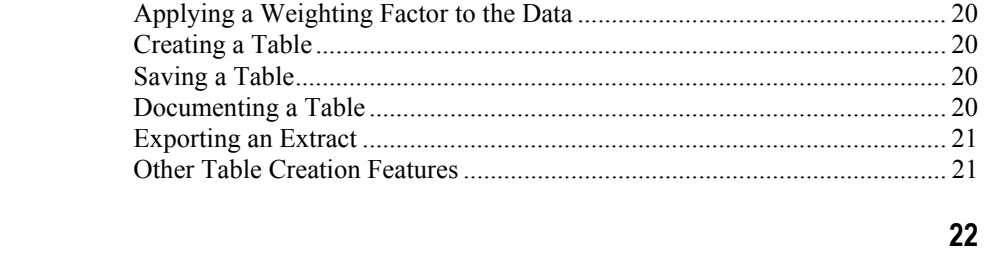

# Glossary

Index

# **Introduction**

# **What is Beyond 20/20?**

Beyond  $20/20^{\circ}$  enables economists, analysts, policy makers and other nontechnical professionals to quickly access and view data from different perspectives.

Beyond 20/20's *pivoting* and *nesting* capabilities make it easy to switch dimensions and show more than one dimension along rows and columns. In addition, Beyond 20/20's dynamic data format enables you to quickly and easily integrate and manipulate information from your own data sources.

Beyond 20/20's graphs and maps, especially its unique *ChartBrowse*™ and *MapBrowse*™ features, make it much easier to examine trends, cycles and geographic distributions within the data. As well, the tables you receive in Beyond 20/20 format are usually documented with *metadata* to clarify the context of the information for better understanding and statistical interpretation.

Beyond 20/20 is *time intelligent*. When working with statistics, the analysis of a sequence of information measurements made at specified time intervals is usually the dominating dimension of the data. If you are an analyst or economist, you may need to average or aggregate data into different time intervals to view annual versus monthly figures. Beyond 20/20 enables you to compare the aggregated figures over a specified time interval to gain insights into the trends and cycles inherent in the data.

*Beyond 20/20 helps users turn information into knowledge.* 

# **This Guide**

This *QuickStart Guide* contains the information you'll need to start using the Beyond 20/20 Browser with data tables or extracts prepared with the Beyond 20/20 Builder. For more details on using the Browser, see the Online Help or the Beyond 20/20 Browser User's Guide, which is provided in both supported languages in your Browser setup's Document folder. Both language versions of the Quick Start Guide are also provided.

# **Beyond 20/20 Concepts**

A *table* is an integrated presentation of multi-dimensional data and descriptive text prepared with the Beyond 20/20 Builder. Tables are composed of descriptive components, dimension field information and data values. When a table is opened, the Browser presents the data in a table view.

A *dimension* describes an attribute of the table data, such as sex, geography, or time. Beyond 20/20 tables can have up to ten dimensions.

An *item* is an element of a dimension; for example, June might be an item of the Time dimension, and Male an item of the Sex dimension.

A *label* is a title or display heading of an item. An item can have more than one label although you see only one label at a time. For example, United States might be a label for the code US.

An *extract* is a special type of database file that is created with the Beyond 20/20 Builder. Extracts provide complete data documentation and are optimized to permit rapid table creation with the Browser. You can create a table by opening an extract, defining the dimensions and content of the table, and clicking the Go button on the toolbar.

# **Getting Started**

### **Starting the Browser**

To start the Beyond 20/20 Browser, click its icon in your Windows Start Menu. By default, when the Browser opens, the Find dialog box appears to provide you with a quick and easy way to find and open a table or an extract.

# **Finding a Table or an Extract**

You can search for tables and extracts by category using the Find dialog box. By default, the Find dialog box is displayed automatically when a Browser session begins. The Find dialog box may also be manually opened at any time during a Browser session.

#### ¾ **To find a table or an extract**

- 1. If you aren't already in the Find dialog box, click the Find button on the toolbar.
- 2. Confirm or modify the path shown in the Directory box so that it points to the directory that contains the tables and/or extracts you want to browse.
- 3. Select the category that most likely contains the table or extract you need. A list of tables and extracts belonging to that category is displayed.

**Note:** If you want to see more information about what a particular table or extract contains, click on its name and click the Summary button. You can also use the Search button to find tables or extracts containing key words or phrases.

# **Opening a Table or an Extract**

Open a Beyond 20/20 table or extract by double-clicking on its name in the Find dialog box.

# **Working with Tables**

# **Viewing Multilingual Tables**

When a multilingual table is initially opened, it is displayed in the language of preference indicated in the Preferences dialog box (Window menu). To view the table in one of its alternate languages, choose Change Language from the View menu. Subsequent selections of this menu command display the table in its next available language. The status bar indicates which language you are currently viewing.

# **Changing the Table and User Interface Languages**

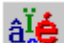

 Click the Language button on the toolbar to simultaneously change the language of a multilingual table and the user interface. Only those languages common to both the table and the interface may be viewed via this button. To view additional table languages, choose Change Language from the View menu.

# **Table Browsing**

Once you have opened a table, you can browse through the items in any dimension. First make the dimension *active* by clicking on one of the dimension tiles in the Dimension bar. You'll notice that the dimension is now shown in the *Active Dimension box*. Click the Previous Item button or the Next Item button to browse through the data for the items in that dimension. Note that each dimension tile shows the dimension name and the code or label of the item for which data is currently displayed.

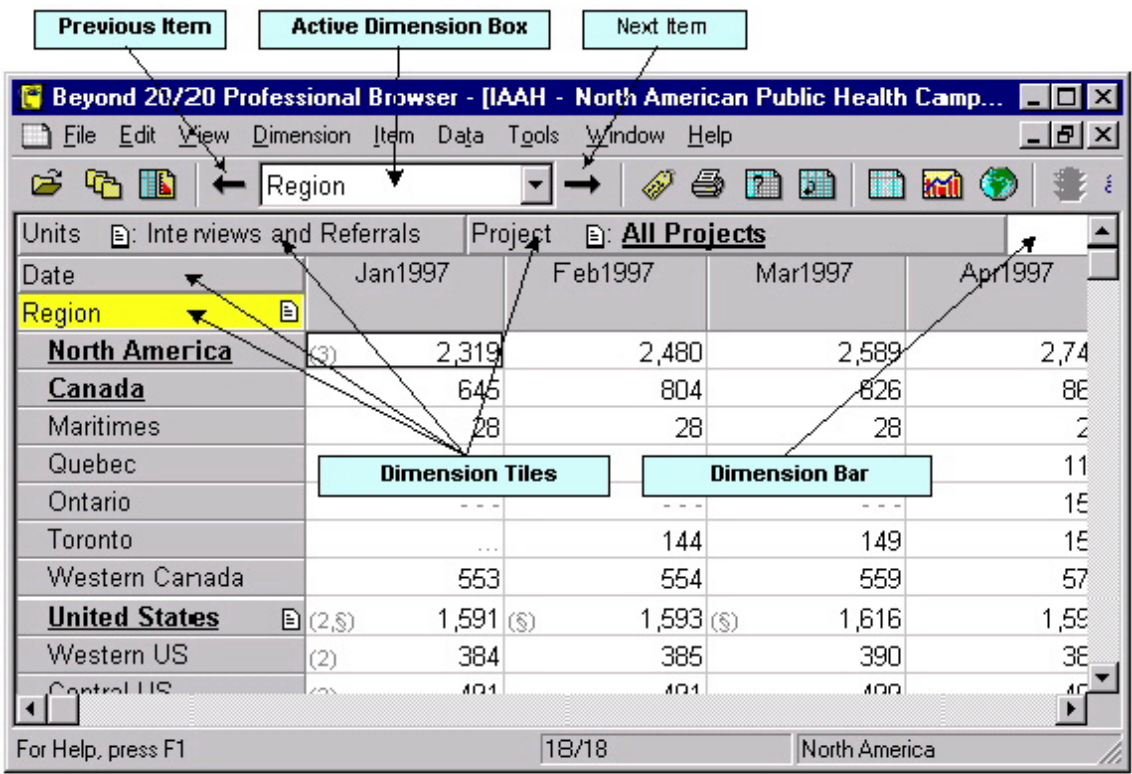

# **Viewing Table, Dimension and Item Summaries**

Summaries give additional textual information about the data you are viewing. *File summaries* explain what's in a table, and can be viewed by selecting Summary from the File menu.

*Dimension* and *Item* summaries provide additional documentation specific to a dimension or item. To view a dimension summary or an item summary, click the Summary icon  $\equiv$  next to the dimension or item name.

# **Switching Table Dimensions**

Once you have opened a table, you are in the *table view*. You can change your view of the table by dragging and dropping dimension tiles with the mouse, one at a time. Referring to the example shown in the Table Browsing section, if you want to see Units across Time for the current region, North America, drag the Units dimension tile and drop it on the Region dimension tile. This shows the Units dimension along the rows, with Time remaining across the columns.

# **Nesting Table Dimensions**

You can view more than one dimension at the same time along either the rows or the columns by nesting dimensions. *Nesting* means showing one dimension within another. With the left mouse button depressed, slowly drag the desired dimension tile from the Dimension bar to the top or bottom edge of the column labels, or to the right or left edge of the row labels, until a thick line (or highlight) appears. Release the mouse button to nest the dragged dimension.

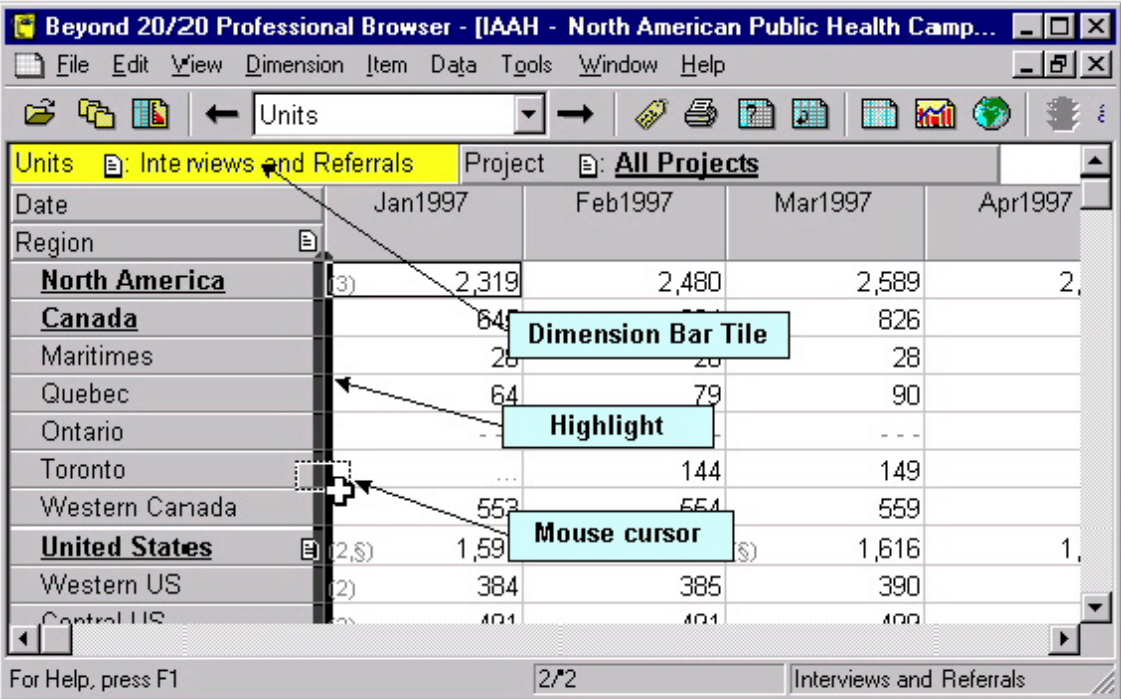

In this example, the Units dimension tile is dragged until it hits the right edge of the row labels and the highlight appears.

When the left mouse button is released, the Units dimension is nested inside the Region dimension.

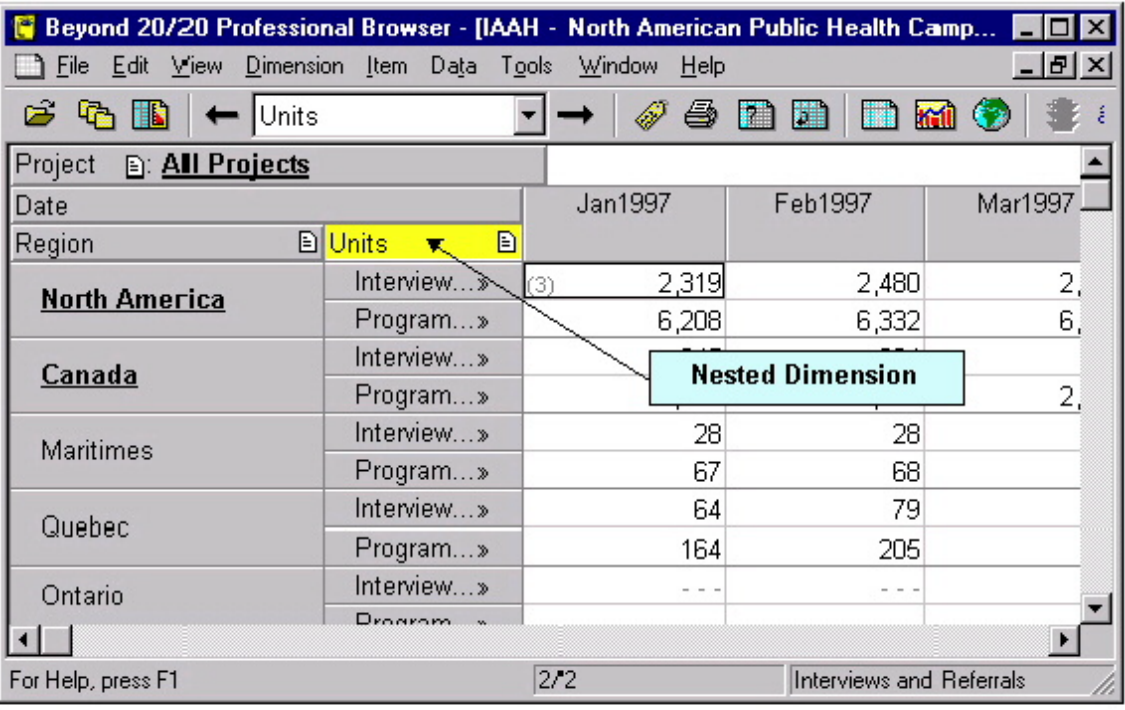

# **Selecting Data from a Table**

To reduce the amount of displayed data, to move data to another application, or to chart or map data, you first need to select it.

- To select a row or a column of data, click on the corresponding row or column heading.
- To select multiple consecutive rows or columns, drag the mouse across the row or column headings.
- To select non-adjacent rows and/or columns, press the CTRL key while you click on the row and/or column headings.

With your selection highlighted, click the right mouse button for the shortcut menu, then select the desired operation. You can show, hide, chart, copy, or print the selected items.

# **Displaying Alternate Item Labels**

Frequently there is more than one set of labels available for the items in a dimension. For example, there may be a short label and a longer, more descriptive label.

#### ¾ **To view the next set of labels for a dimension**

- 1. Make the dimension active by clicking on the appropriate dimension tile.
- 2.  $\mathscr{D}$  Click the Next Label button on the toolbar.

# **Searching for Items Along a Dimension**

You can reduce the items shown along a dimension by displaying only the ones you want.

#### ¾ **To search for items along a dimension**

1. Make the dimension active by clicking on the appropriate dimension tile.

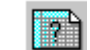

- $2\left[\begin{array}{c} \boxed{3} \\ \boxed{2} \end{array}\right]$  Click the Search button on the toolbar.
- 3. In the Search dialog box, select the Data field if you want to search the data, then enter minimum and/or maximum values to constrain your search. When you click OK, Beyond 20/20 searches the active items and shows only those items that have satisfied your criteria.

#### **OR**

3. In the Search dialog box, select the non-data field you want to search, then enter the text string that you want to search for in the Text to Find box. When you click OK, Beyond 20/20 searches the field you selected and shows only those items that contain the text string specified.

**Note:** To jump to a desired item along a dimension, choose Find Next.

## **Sorting Data Across a Dimension**

You can sort items across a dimension to reorder them in the table view.

#### ¾ **To sort items across a dimension**

1. Make the dimension active by clicking on the appropriate dimension tile.

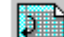

- 2. Click the Sort button on the toolbar.
- 3. If you want to sort the dimension based on the data values, select the Data field in the Sort dialog box. Then select either Increasing or Decreasing, and click OK.

#### **OR**

3. If you want to sort the dimension based on the codes or labels associated with it, select the non-data field that you want to sort, and then indicate the Sort Option and click OK.

# **Changing the Frequency of the Displayed Data**

Many tables use time as a dimension. You may want to decrease the display frequency by aggregating the data. For example, if your table contains monthly data, you can average or sum the monthly values to produce annual data.

#### ¾ **To change the frequency of displayed table data**

- 1. Choose Time Series from the View menu.
- 2. Select the desired Display Frequency.
- 3. Select the Aggregation Method you want Beyond 20/20 to use to compute the new data.
- 4. Click OK.

# **Creating Percentage Distributions**

You can display numeric values distributed as percentages of row, column, or table totals.

#### ¾ **To calculate percentage distributions**

- 1. Choose Distributions from the View menu.
- 2. Select the dimensions you want to include in the distribution calculation. Note that the row and column dimensions are automatically included in the distribution calculation.
- 3. Clear the check boxes for any items you want to exclude from the new distribution dimension.
- 4. Click OK.

 Beyond 20/20 creates a new table view with a new dimension called Distributions. This dimension contains one item for each type of distribution you've selected.

# **Drilling Up and Down in Groups**

A group is an item that contains other items. The name of an item that defines a group appears **bold and underlined**.

Items that are members of a group are identified by the letter M in the status bar. Groups are identified by the letters T (Total), C (Computed), or P (Protected) in the status bar.

#### ¾ **To drill down in a group and display its members)**

1. Click the bold, underlined name of an item that defines a group.

#### ¾ **To drill up in a group)**

1. In the column or row dimension area, select an item that is a member of a group. Then from the Dimension menu, choose Drill Up (or else right-click the item and choose Drill Up).

#### ¾ **To drill back in a group and display the previous group view)**

Click the Drill Back arrow in a dimension tile. A Drill Back arrow only appears after you have drilled down in a group.

# **Performing Calculations**

You can create a computed group by applying a formula to some items. For example, you could add two items together and divide the result by two to derive an average.

#### ¾ **To define a computed group**

- 1. Choose Define Group from the Item menu.
- 2. Enter a unique name or group code to represent the result of the formula.
- 3. Choose the Computed Group Type.
- 4. Enter a formula to describe how the new group is to be calculated. For example, (item1+item2)/2.
- 5. Click OK and proceed with the calculation of the group.

### **Viewing Footnotes and Missing Values**

Footnote indicators appear colored gray, in brackets, on the left-hand side of a table cell. Missing value indicators appear in gray on the right-hand side of a table cell.

To view footnotes and missing values, hover over an indicator with your mouse cursor.

# **Saving and Opening Views**

A saved view is a personalized snapshot of a table that allows you to quickly recall a specific table layout without having to redefine its attributes. Dimension order and nesting, item selections, column widths, decimal settings, and time series aggregation are all examples of attributes that are stored in a view.

#### ¾ **To save or open a view**

- To permanently change the default view of a table, you must have permission to modify the table. Arrange the table in the layout you wish to save and choose Save from the View menu. The next time you open the table the saved view will automatically appear.
- If you are in a read-only table or you don't want to permanently modify the default view of a table:
- 1. Arrange the table in the layout you wish to save.
- 2. Choose Save As from the File menu and clear the Include Numeric Data check box.
- 3. Name the view and specify its location.
- 4. Click Save.

 A view saved in this fashion can be recalled by choosing Open from the View menu and selecting the view filename. This method of saving a view can also be used to save multiple views for one table.

# **Charting Data**

You can choose from many chart types to display table data.

#### ¾ **To create a chart**

- 1. Select the rows and/or columns that you want to chart.
- 2.  $\lim_{x \to 0}$  Click the Display Chart button on the toolbar.
- 3. Right-click in the chart to display the Charting shortcut menu. Choose Chart Options to change the current chart type.
- 4. Click OK to return to the chart view.

# **ChartBrowse**

The ChartBrowse feature lets you view a series of charts in rapid succession so you can quickly see trends and variations in the data.

#### ¾ **To browse items in a chart view**

1. With the mouse pointer in the chart view, select one of the headings in the title of the chart to make that dimension active.

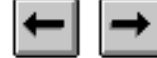

2. Use the Previous Item and Next Item buttons on the toolbar to chart the previous or next item.

# **Mapping Data**

Some tables have a geographic dimension that has a map associated with it.

#### ¾ **To view the table data within its geographic context**

1. In a table view, move the cursor to the item that contains the data you want to display on a map.

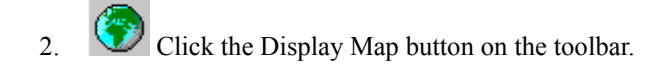

# **Zooming In and Out of a Map View**

#### ¾ **To zoom in and out of a map**

- 1. **To zoom in** to a region on a map, double-click on the region or the value that represents the region.
- 2. **To zoom out** to a higher level on a map, double-click on the white space inside the map border.

# **Changing Map Colors**

#### ¾ **To change the colors in a map**

- 1. Right-click in a map view to display the Mapping shortcut menu.
- 2. Choose Map Options.
- 3. Click in the Range Definition area that corresponds to the preferred method of data classification.
- 4. Use the Range Colors drop-down menus to select the colors that you want to appear on your map.

# **MapBrowse**

The MapBrowse feature lets you view a series of maps in rapid succession (for data tables that support mapping). This feature provides a quick, easy way to view the trends and variations of the data.

#### ¾ **To browse items in a map view**

1. With the mouse pointer in the map view, click on one of the headings in the title of the map to make that dimension active.

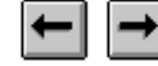

2. Use the Previous Item and Next Item buttons on the toolbar to display the previous or next item on the map.

# **Printing a Table, Chart or Map**

To print a table view, chart view, or map view, right-click to display the shortcut menu and choose Print.

# **Saving a Table**

To save a table (or a subset of one) as a new Beyond 20/20 table, choose Save As from the File menu. You can also save Beyond 20/20 table data in several other formats, including dBase (.dbf), comma-separated values (.csv), and Lotus (.wks). When saving to a non-Beyond 20/20 format, you'll need to nest all the dimensions along the rows and/or columns before you save if you want to retain the data for those dimensions (see Nesting Table Dimensions).

# **Working with Extracts**

# **Overview**

When you open an extract (see Opening a Table or an Extract), the Browser displays an empty table view and the Source Field bar – a list of *source field tiles* down the right side of the screen. Each source field tile represents one of the fields in the original data file.

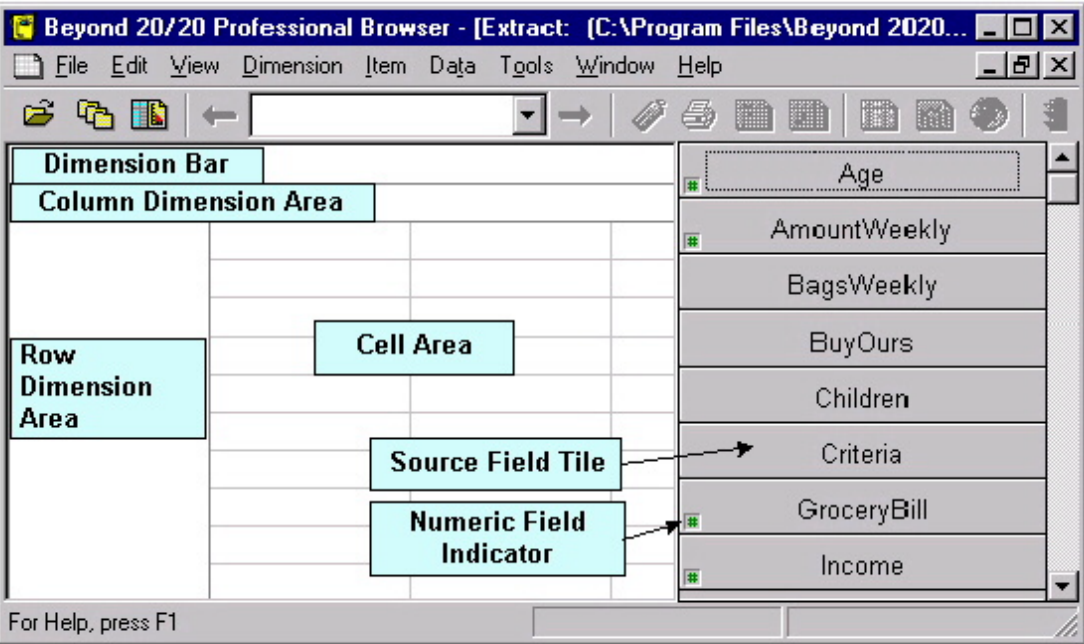

## **Viewing Extract and Source Field Summaries**

An *extract summary* contains descriptive information about the extract and lists the extract's attributes. Choose Extract Summary from the Data menu to view the summary information.

A *source field summary* contains descriptive information about a particular source field. To view this information, right-click on a source field tile and select Source Field Summary.

# **Finding Source Fields**

Source fields are the components of an extract. When positioned into an empty table view, they become the dimensions of a table or define the content of the table.

Often you have a large number of source fields to work with, so you need a way to find specific fields. The Find Source Field dialog box helps you do this.

#### ¾ **To find a source field**

- 1. Choose Find Source Field from the Data menu. Initially, all categories and consequently all source fields are displayed.
- 2. Locate a particular field by searching for the field using the Search button or by selecting individual categories that may contain the source field you are looking for.
- 3. Once you have found a specific source field, select it and click OK. The Browser will position the cursor on the selected field in the Source Field bar.

# **Defining the Dimensions of a Table**

Define the dimensions of a table by dragging your choice of source field tiles, one at a time, into the row and column dimension areas.

#### ¾ **To define table dimensions**

- 1. Drag a source field tile into the row dimension area. You'll see that the Browser highlights the area where the tile can be dropped.
- 2. Drag a second tile into the column dimension area.
- 3. Drag up to eight more source field tiles into the Dimension bar.

**Tip:** If you make a mistake, drag the tile back to the Source Field bar. Or, you can replace a dimension by dragging and dropping a new source field tile onto it.

# **Filling a Table with Units**

If you want the table to be filled with counts, you can create the table by clicking the Go button on the toolbar. However, you may want to have other data values aside from counts in the table. Just drag and drop tiles associated with numeric values into the cell area of the table view. Beyond 20/20 creates a new dimension called Units containing

one item for each tile you move into the cell area. As you drop the tiles, Beyond 20/20 lets you choose which statistical value related to the source field will be used to fill the table. For example, you can choose sums, averages, or minimum or maximum values.

# **Applying a Weighting Factor to the Data**

If you are working with an extract that represents data collected from a survey, there will probably be at least one field that contains weights. Weights are used to generate population-based tables from sample survey data.

An extract is pre-weighted if one of the weight fields is dimmed in the Source Field bar. Tables built from a pre-weighted extract will automatically contain weighted values.

#### ¾ **To set a weight field or to clear or change a previously set weight**

- 1. Choose Set Weight Field from the Data menu.
- 2. Select or clear the Use Weight Field check box and if selected, click on the numeric source field that you want to use as the weight field.
- 3. Click OK.

# **Creating a Table**

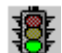

Once you've defined the table, create it by clicking the Load Data (Go) button on the toolbar.

# **Saving a Table**

#### ¾ **To save your table for future use**

- 1. Choose Save As from the File menu.
- 2. Choose a name and location for the table and click Save.

# **Documenting a Table**

#### ¾ **To document a table**

- 1. Choose Summary from the Edit menu, and then choose File.
- 2. If desired, check Use HTML Editor for Summary. **Caution:** First read the section on using HTML in summaries in the online help or the Browser User Guide.
- 3. Enter a title and category these will appear in the Find dialog box.
- 4. If you wish, enter keywords to help you find the table later, and notes to provide additional information. (You can enter notes in HTML format, including

hyperlinks, even if you are not using the built-in HTML editor. See the online help or the Browser User Guide for more details.)

5. Click OK.

**Note:** After you save and close the table the extract view reappears and you are ready to build another table.

# **Exporting an Extract**

Data from an extract can be saved to dBase, SAS, SPSS , or plain text file formats.

#### ¾ **To export an extract**

- 1. Choose Save Extract As from the File menu.
- 2. Enter a new file name, type, and location for the extract, and then click Save. The Export Extract dialog box appears.
- 3. Select the source fields you want to export, and then click OK.

# **Other Table Creation Features**

The Data menu contains commands that you can use to further customize your table.

- The **Define Recode** command lets you create a new source field tile based on an existing coded field, such as occupation or marital status. Use this feature to combine items from an original source field. For example, for the source field Marital Status, the codes for Single, Divorced and Widowed could be combined to form a new code called Unmarried.
- The **Define Bands** command lets you create a new source field tile based on an existing numeric field. Use this feature to redefine the default bands of an existing source field. For example, if Age is a source field, then you may wish to change five-year bands to ten-year bands.
- The **Define Derived Field** command lets you create a new source field tile using arithmetic operations on one or more existing source fields. For example, given Net Income and Taxes as two source fields, you can add them to create a new tile called Gross Income..
- The **Record Constraints** command lets you create a table subject to certain criteria or constraints. For example, if Sex and Age are two of your source fields, you could create a table that contains data only for females between the ages of 15 and 24.

See the Online Help or the Beyond 20/20 Browser User Guide for further information on how to use these commands. The User Guide is provided in both supported languages in your browser setup's Document folder, along with both language versions of the QuickStart Guide.

# **Glossary**

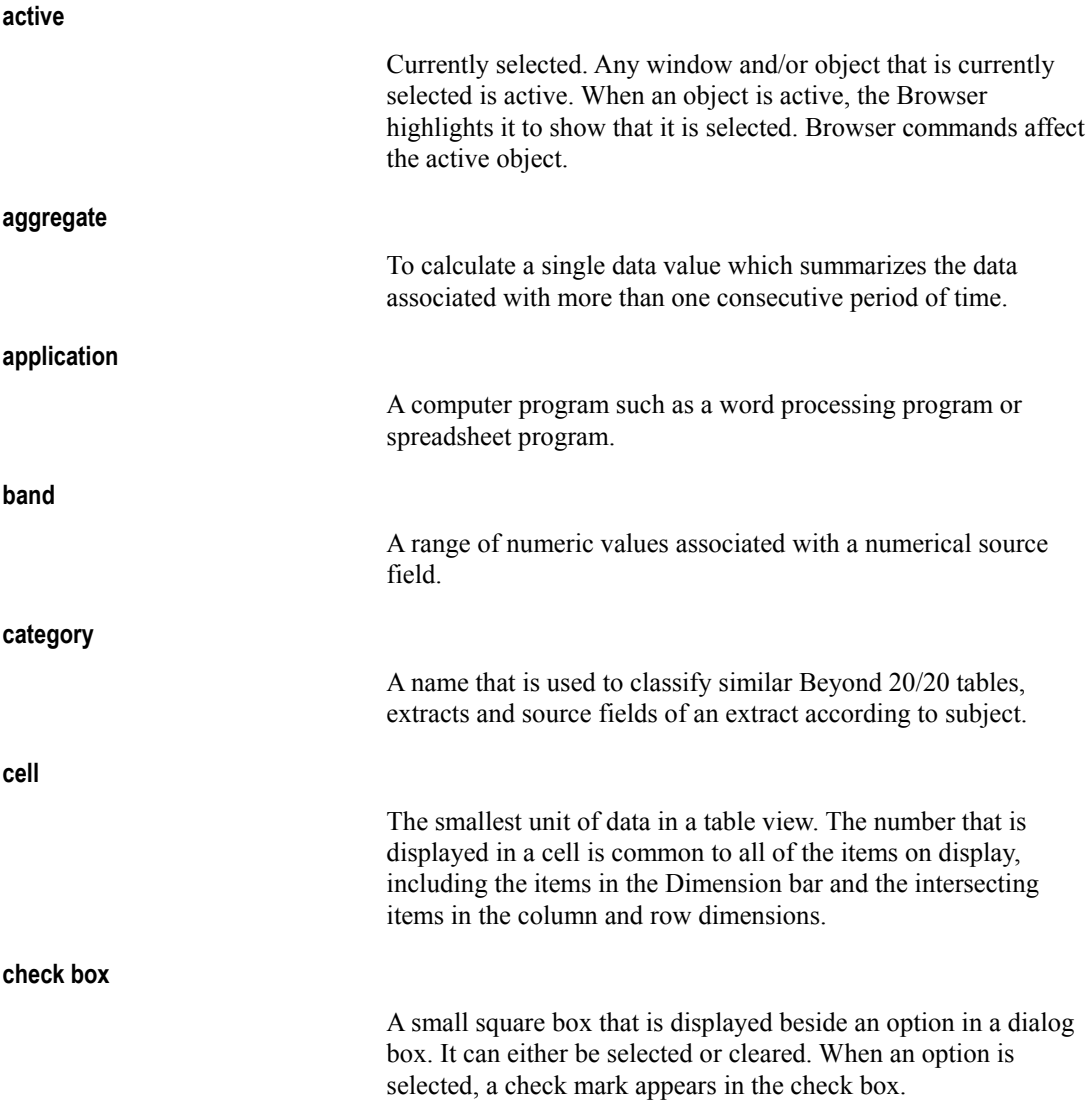

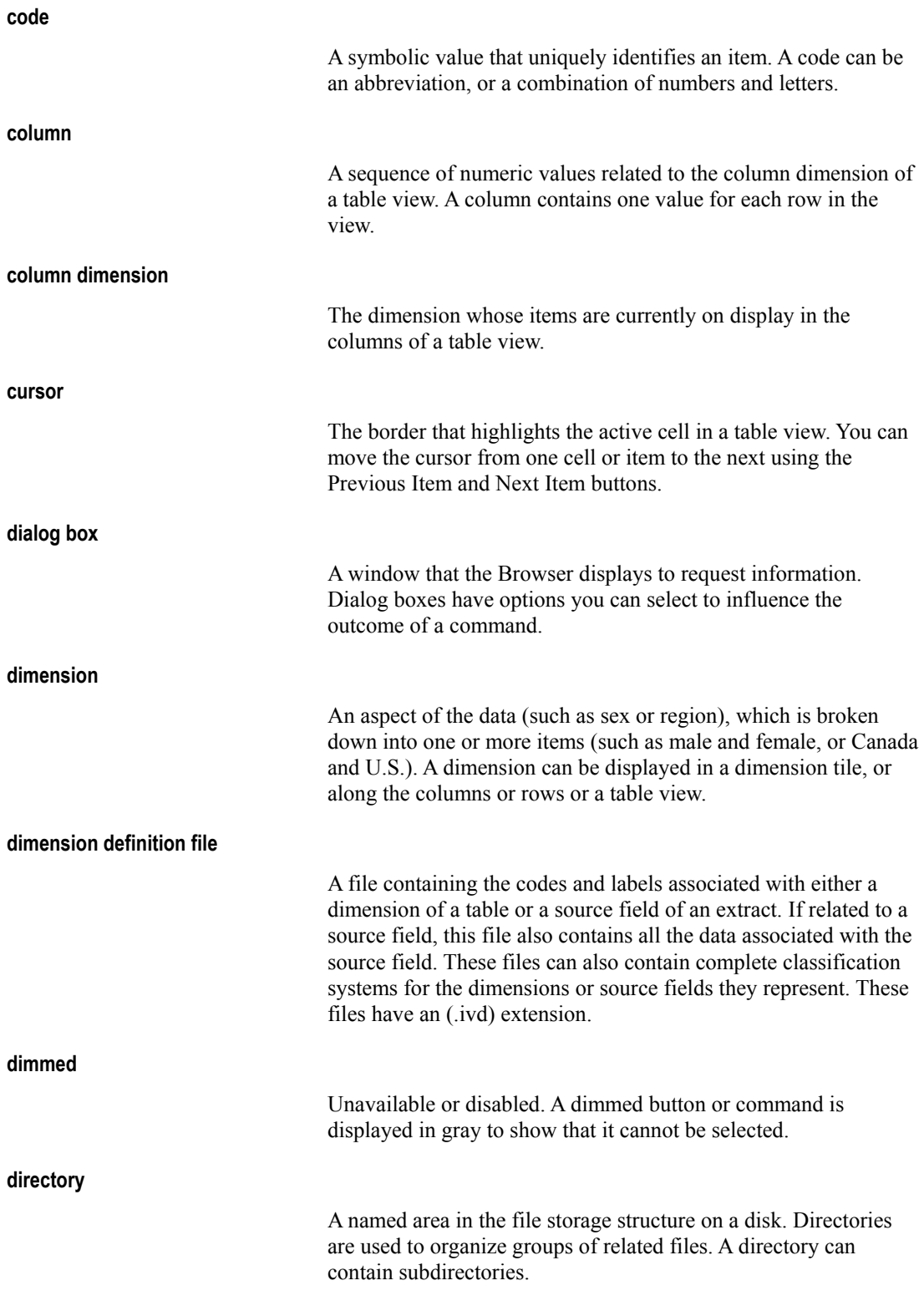

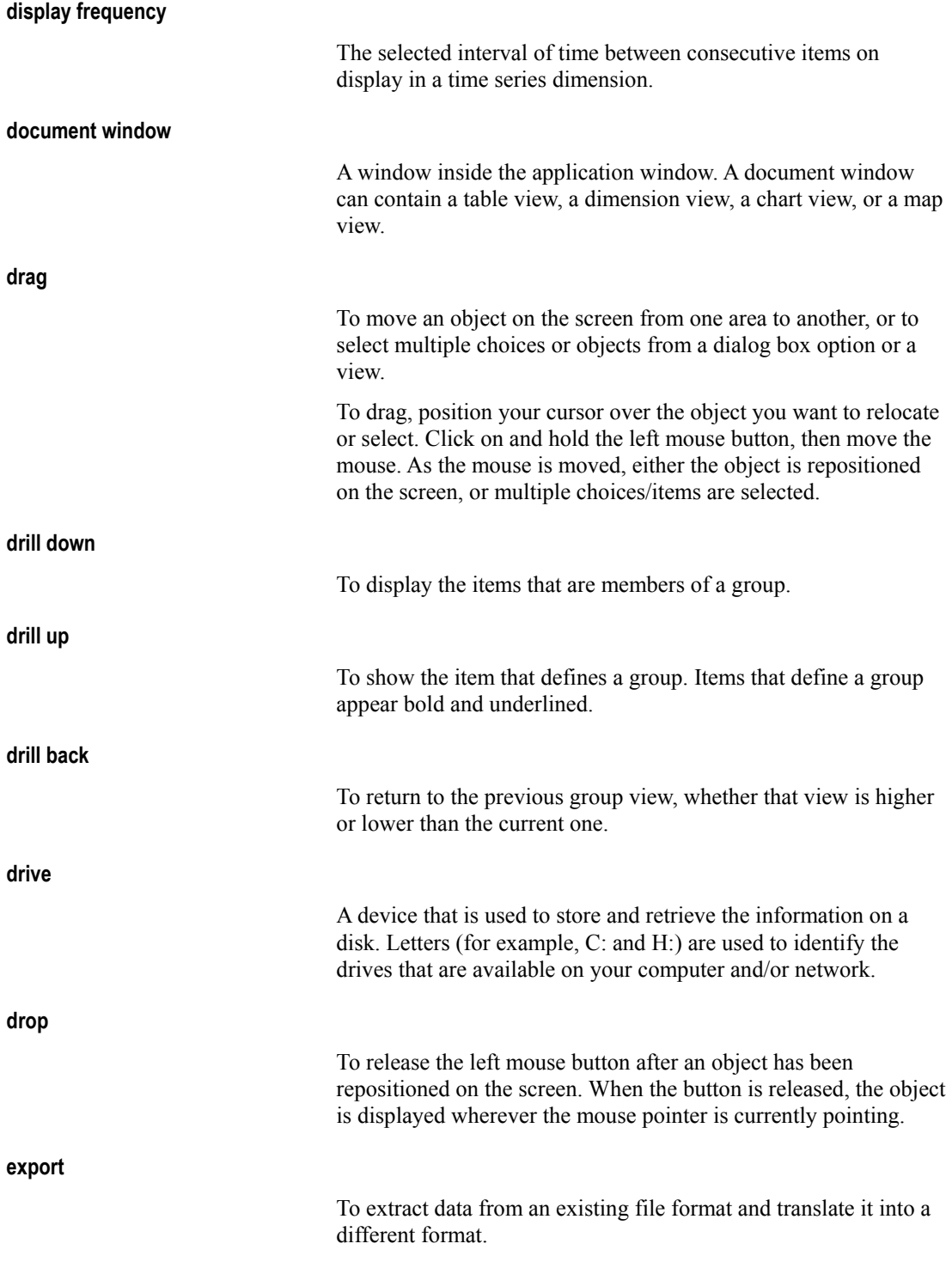

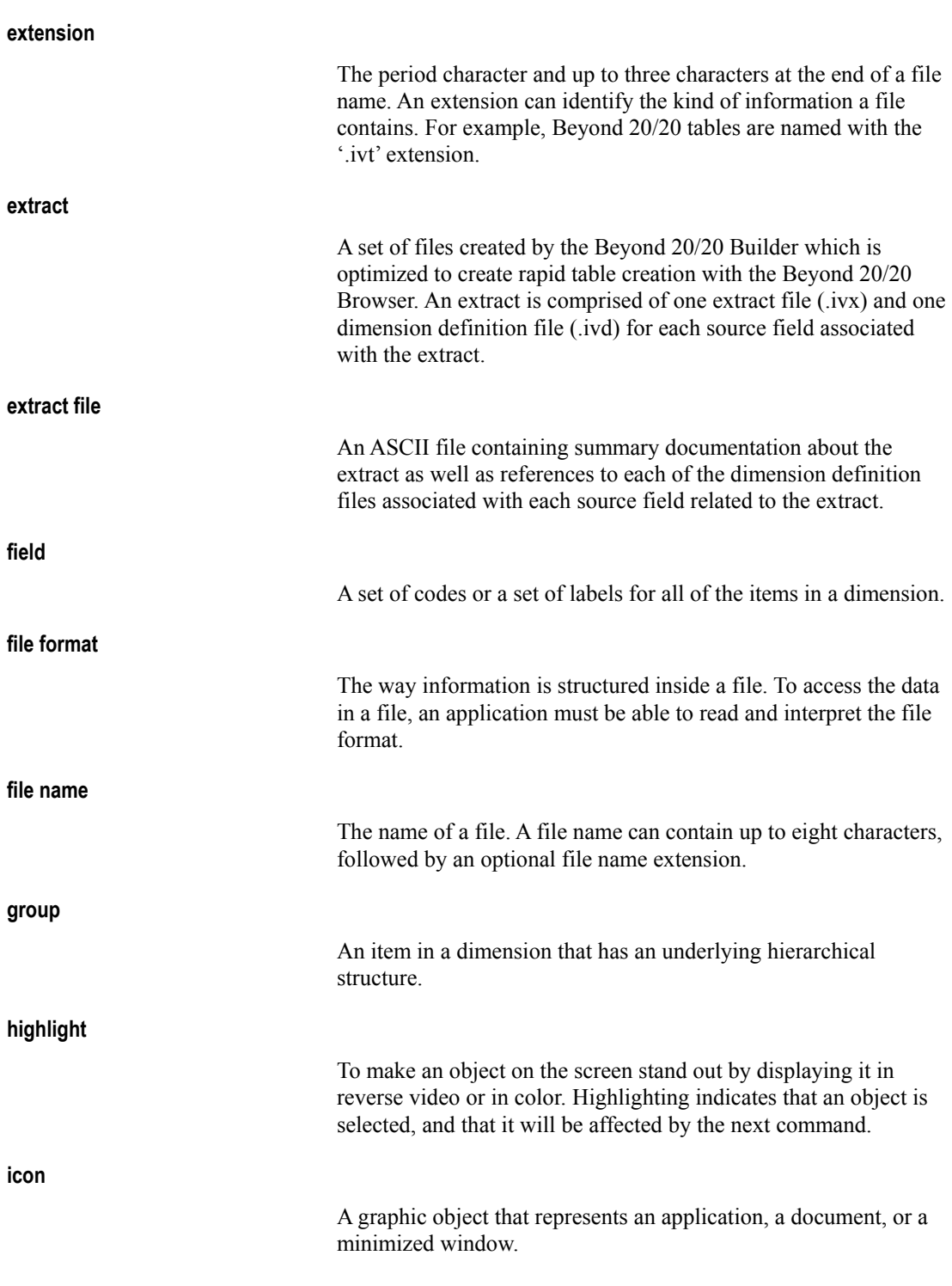

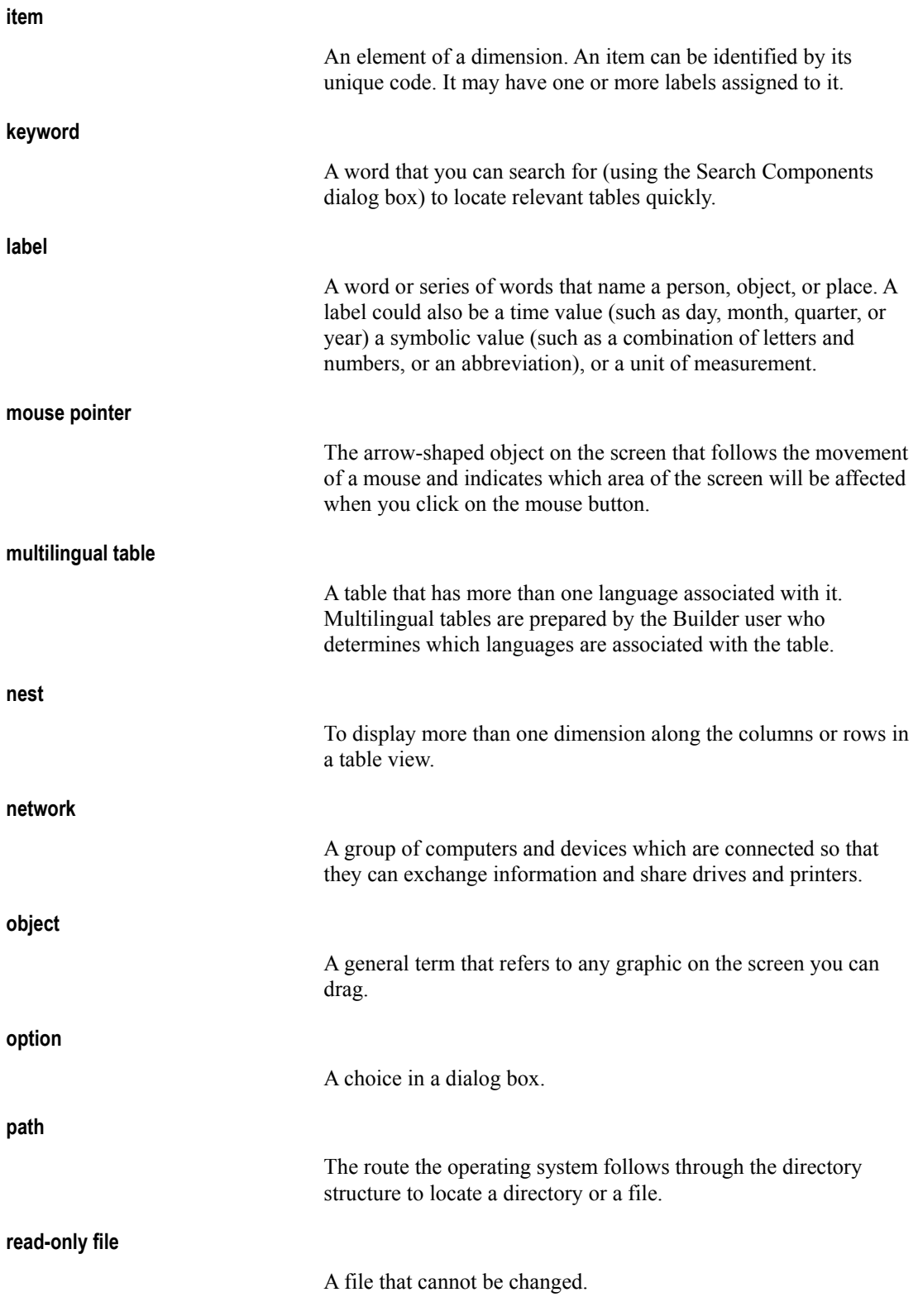

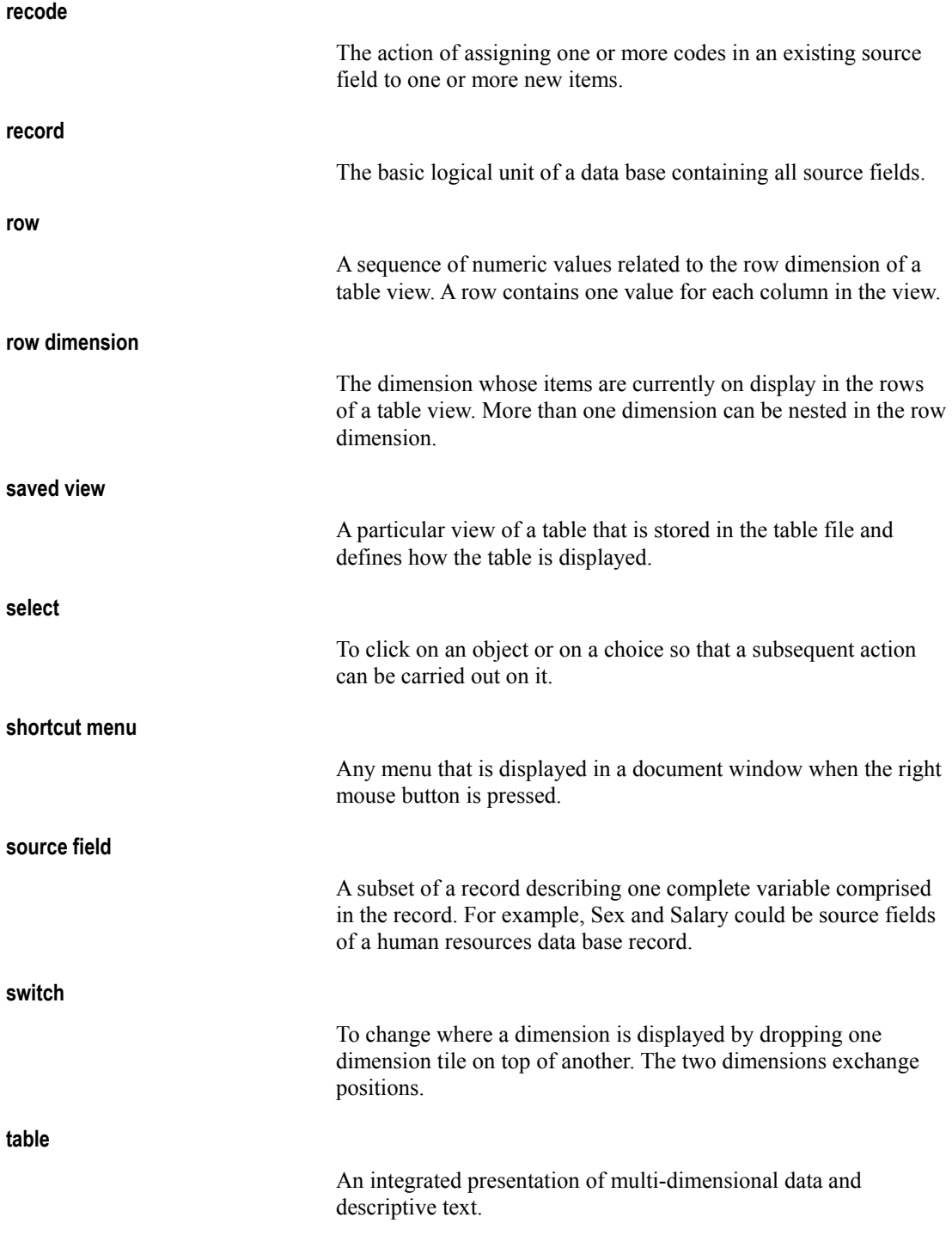

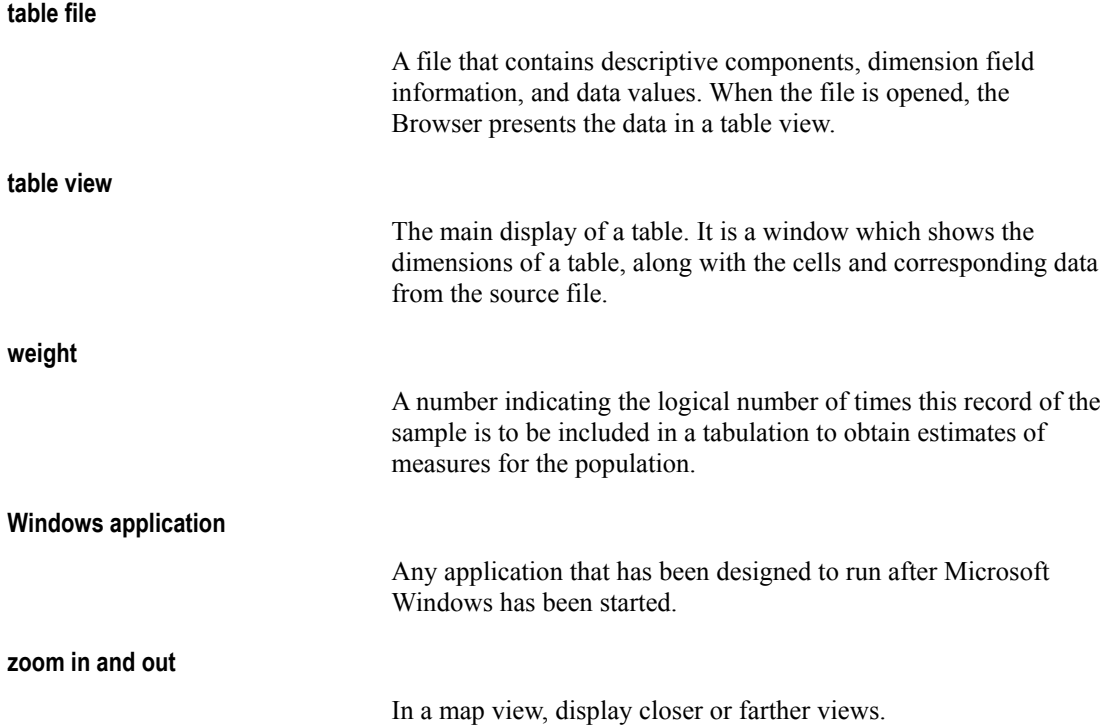

# **Index**

### **A**

Active Dimension box 8 Arithmetic operations define new source field 21

### **B**

Browse items 8 table 8 Browser starting 7

### **C**

Calculations performing 14 Change Language command 8 Chart view print 17 **Charts** Chart options 15 Commands Change Language 8 Define Bands 21 Define Derived Field 21 Define Group 14 Define Recode 21 Distributions 13 Extract Summary 19 Find Source Field 19 Open (View) 15 Record Constraints 21

Save (View) 14 Save As 15, 17, 20 Save Extract As 21 Set Weight Field 20 Summary (File) 9 Summary (File-Edit) 20 Time Series 13

### **D**

Data aggregate 13 applying weighting factor 20 charting 15 constrain records 21 Mapping 15 selecting 11 weighting factor 20 Define Bands command 21 Define Derived Field command 21 Define Group command 14 Define Recode command 21 Dimension bar 8 defining for a table 19 definition of 6 nesting 10 summary 9 switching 9 tile 8 Display Chart button 15 Display Map button 16 Distributions command 13 Drill back 14 Drill down 13 Drill up 14

### **E**

Export Extract dialog box 21 Extract definition of 6 exporting 21 finding 7 opening 7 view 18 Extract Summary command 19

#### **F**

File Summary 9 Find button 7 dialog box 7 Find Source Field command 19 dialog box 19 footnotes 14

### **G**

Go button 6, 20 Groups 13 creating computed 14 drilling back 14 drilling down 13 drilling up 14

### **I**

indicator 14 Item Summary 9 Items browse in a chart view 15 browse in a map view 16 browsing 8 definition of 6 searching 12 sorting 12

### **L**

Label change labels 11

definition of 6 Language button 8 Layout saving 14

#### **M**

Map View changing colors 16 options 16 print 17 zooming in and out 16 missing values 14 Multilingual Tables 8

#### **N**

Next Item button 8, 15, 16 Next Label button 12

### **O**

Open (View) command 15

### **P**

Percentage Distributions creating 13 Previous Item button 8, 15, 16

### **R**

Ranges define source field 21 Recode source field 21 Record limit data 21 Record Constraints command 21

### **S**

Save (View) command 14 Save As command 15, 17, 20 Save Extract As command 21 Search button 12 Search dialog box 12 Set Weight Field command 20 Shortcut Menu 11 Map Options 16 Print 17 Source Field summary 19 Sort button 12 Sort dialog box 12 Source field constrain data 21 define ranges 21 derive new field 21 finding 19 recode 21 summary 19 Source Field Bar definition 18 Status bar table language 8 Summary Dimension 9 File 9 Item 9 Summary (File) command 9 Summary (File-Edit) command 20

#### **T**

Table creating 20 definition of 6 documenting 20 filling with units 20 finding 7 opening 7 save as 17 csv file 17 dbf file 17 wks file 17 select data 11 Table view limit data displayed 11 print 17 Time Series command 13 Toolbar buttons Display Chart 15 Display Map 16 Find 7 Go 6, 20 Language 8 Next Item 8, 15, 16 Next Label 12

Previous Item 8, 15, 16 Search 12 Sort 12

#### **U**

Units filling a table 20 User Interface changing language of 8

### **V**

Views saving 14

#### **W**

Weighting factor applying to data 20

### **Z**

Zooming in and out of maps 16